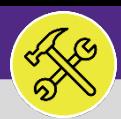

### **OPERATIONS & MAINTENANCE**

### CUSTOMER SERVICE

## CUSTOMER SERVICE: REQUESTS SCREEN

Provides guidance for locating and navigating the Request Screen in Facilities Connect.

### **GETTING STARTED**

The **Request** screen in located on the **Home** Screen – for instructions on logging into Facilities Connect, please refer to **Customer Service: FC Access and Home Screen** job aid.

#### **DIRECTIONS:**

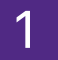

1 From the **Facilities Connect** home screen:

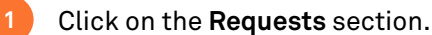

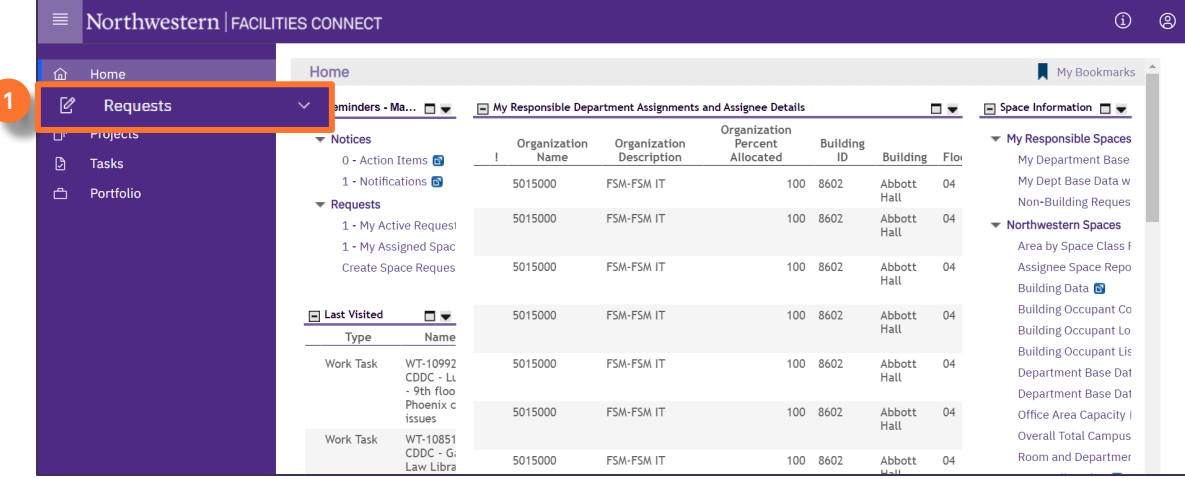

2 The **Requests** screen includes the similar sections as the **Home** screen, with two additional sections.

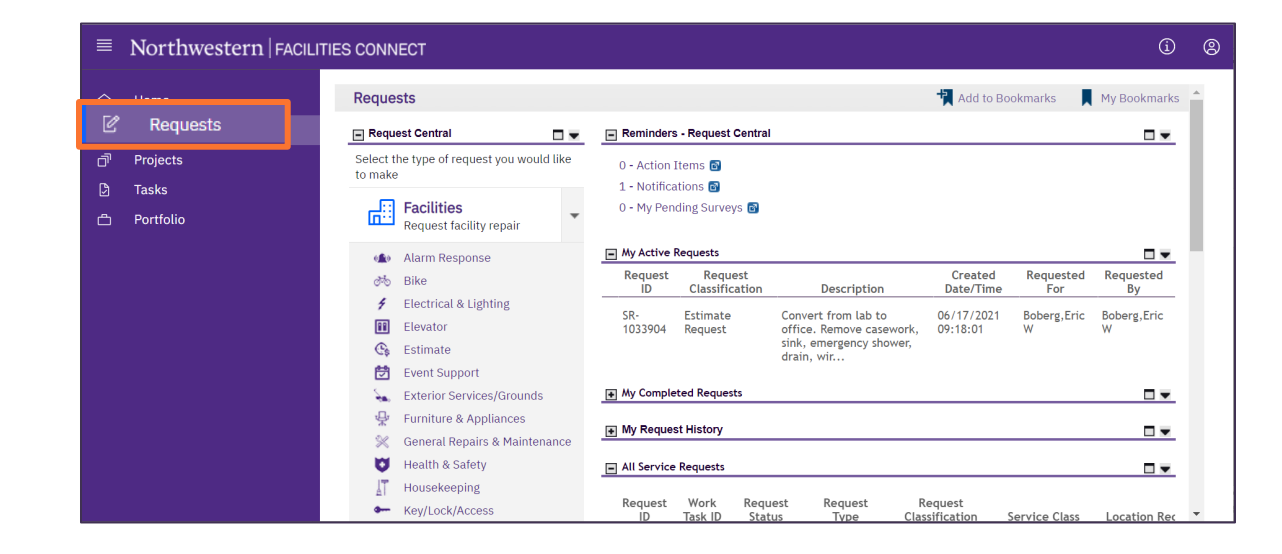

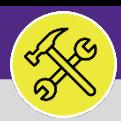

### CUSTOMER SERVICE

# CUSTOMER SERVICE: REQUESTS SCREEN

### **DIRECTIONS:**

**3a**

3 The **Requests** screen includes the following major sections:

**Request Central**: Portal for initiating new Service Requests

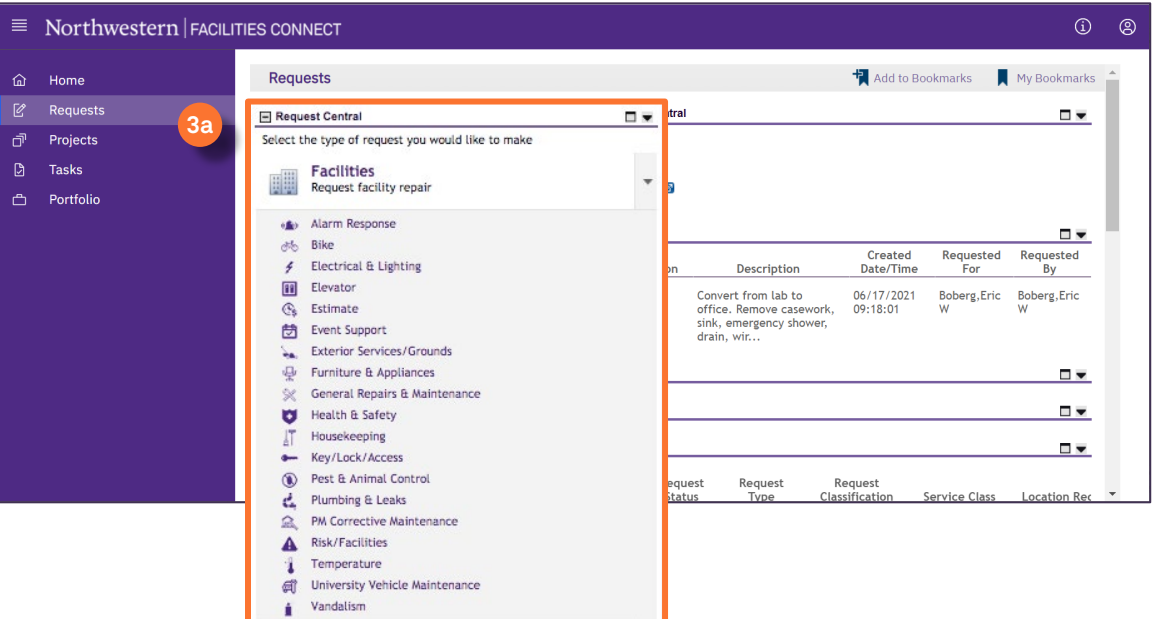

**Reminders: Request Central:** Action Items or Notifications pertaining to personal Service Requests. **3b**

**My Active Requests:** All active Service Requests that you have submitted. **3c**

**My Completed Requests:** All personal Service Requests that have been completed. **3d**

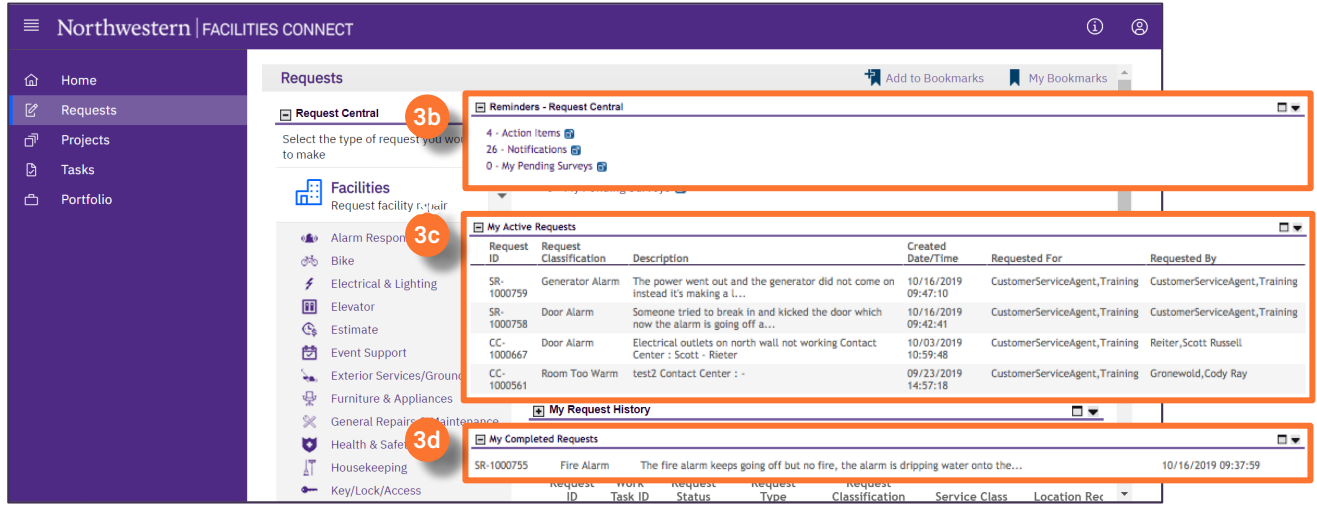

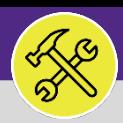

### **OPERATIONS & MAINTENANCE**

## CUSTOMER SERVICE CUSTOMER SERVICE: REQUESTS SCREEN

### **DIRECTIONS:**

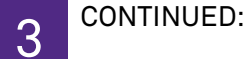

**My Request History:** All Service Requests (submitted by you) which are either completed or are pending approval. **3e**

**All Service Requests:** Full list of all Service Requests no matter who submitted them. **3f**

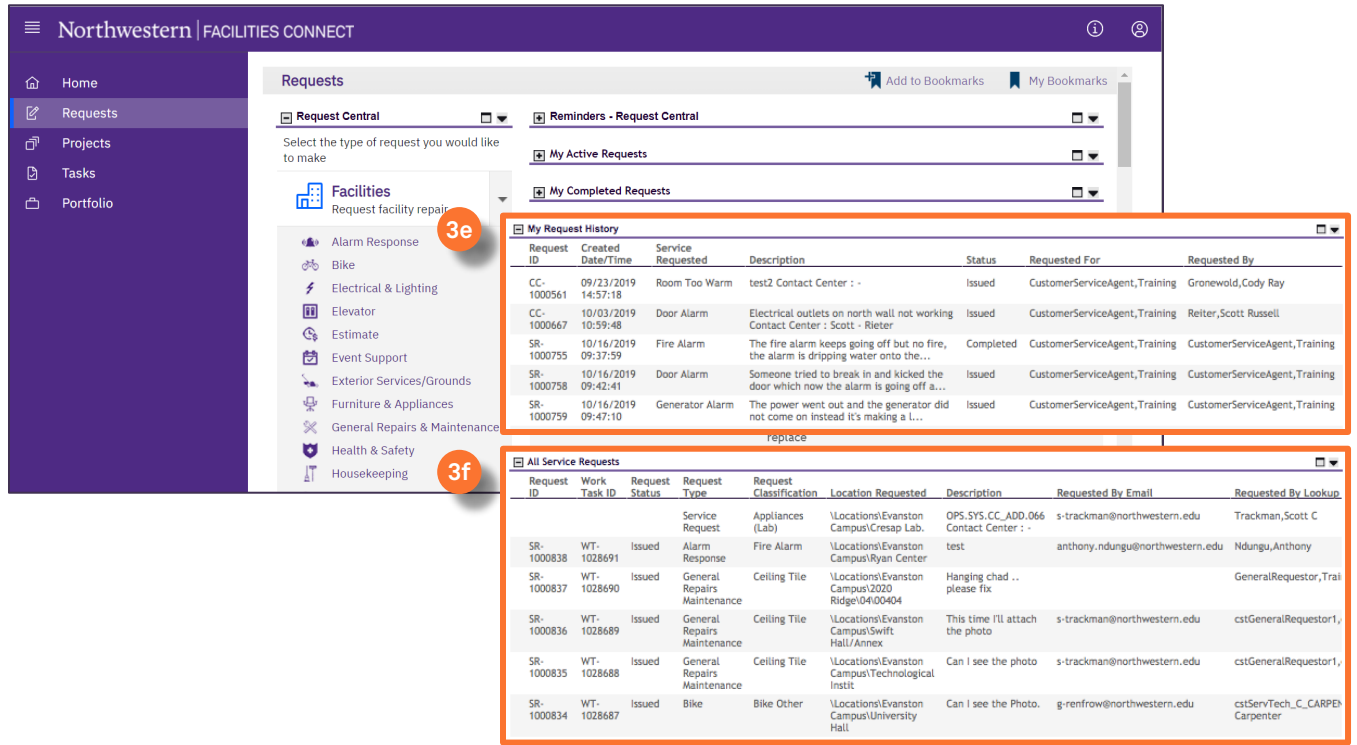